# STM mikroskopet

#### Marts 2007

# 1 Indledning

Et Skanning Tunnel Mikroskop (STM) kan vise billeder af ledende materialers overflader. Mikroskopet har en meget stor opløsning, stor nok til at man kan se de enkelte atomer på en plan overflade.

I scanning tunneling mikroskopet skanner en meget spids nål hen over materialets overflade. Nålen - kaldet en probe eller en tip - er meget tæt på overaden, og tippen er så spids, at den i princippet ender i bare et enkelt atom. I følge kvantemekanikken kan der ved disse omstændigheder løbe en strøm (kaldet en tunnelstrøm) mellem de yderste atomer i materialet og tippen, når der lægges et spændingsfald over tip og prøve — også selv om de ikke rører hinanden! Tunnelstrømmen afhænger meget kraftigt af tippens afstand til prøven og kan holdes konstant ved at løfte og sænke tippen mens den skanner hen over overaden. Tippens bevægelser viser hermed overfladens struktur, og ved at plotte, hvor meget tippen skal flyttes i forhold til prøven som funktion af dens  $x$  og  $y$ -koordinater, kan vi danne et billede af overfladen.

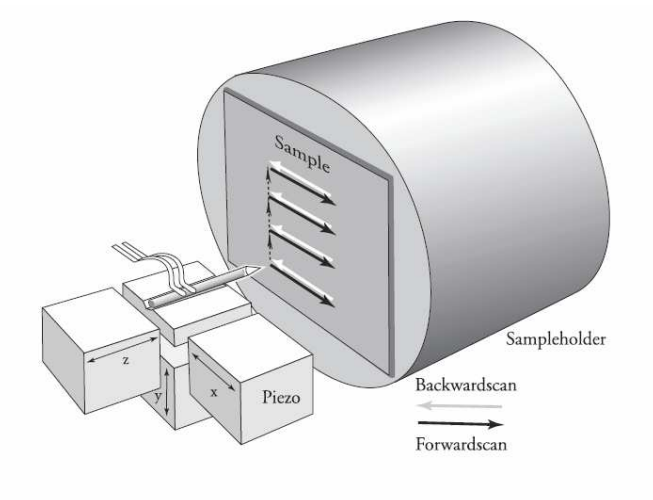

Figur 1: Princippet i STM

Tippens bevægelse i x- og y-retningen drives af såkaldte piezomotorer. En piezomotor virker ved, at piezoelektrisk materiale udvides eller trækker sig sammen, når det pålægges et elektrisk felt. Piezomotoren i STM'et kan ved denne metode flytte tippen med meget korte trin - helt ned til under 0.1 nm ad gangen. Det største udsnit, vores STM kan skanne i x- og y-retningen, er  $500 \,\mathrm{nm} \times 500 \,\mathrm{nm}$ ; et udsnit så lille, at man ikke med øjet kan se, at tippen bevæger sig.

#### 1.1 Tunnelstrømmen

Som nævnt afhænger tunnelstrømmen meget kraftigt af afstanden mellem tip og prøve, faktisk gælder der omtrent en eksponentiel sammenhæng:

$$
I_t \propto V_t \exp(-A \cdot d \cdot \sqrt{\varphi})
$$
\n(1)

hvor  $V_t$  er spændingsfaldet mellem tip og prøve, A er en konstant og  $\varphi$  er middelhøjden af potentialbarrieren mellem tip og overflade. Hvis afstanden ændres med 0.1 nm, vil tunnelstrømmen ændres med ca. en faktor 10. Så et atom, der stikker 0.1 nm længere ud på tippen end de andre, bærer 90% af tunnelstrømmen, se figur 2 og formel 1. I et STM holdes tunnelstrømmen konstant ved at holde tippens afstand til prøven konstant. Da prøvens overflade har struktur, er man nødt til at hæve og sænke tippen, således at afstanden forbliver konstant. En piezomotor i z-retningen og et computerstyret feedback loop sørger for, at tippen hæves og sænkes parallelt med overfladens strukturer. Dette er illustreret i figur 3.

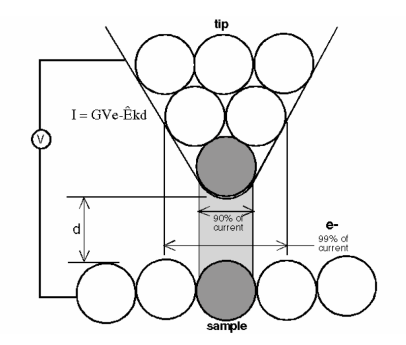

Figur 2: Et atom, der stikker 0.1 nm ud fra tippen bærer 90% af strømmen.

På figur 3 ses et skematisk diagram af forsøgsopstillingen. På figuren ses tippen og prøveoverfladen. Der lægges et fast spændingsfald mellem tip og prøve (f. eks 0.05 V). Spændingsfaldet er positivt fra prøve til tip, således at tunnelstrømmen løber fra tip til prøve (og elektronerne løber fra prøven til tippen). Et amperemeter i apparatet måler løbende tunnelstrømmen, som er af størrelsesordenen ∼ 1 nanoampere.

Amperemetrets måling af tunnelstrømmen indgår i et feedback loop: Hvis tunnelstrømmen afviger fra den ønskede tunnelstrøm, ændrer z-piezomotoren på afstanden mellem tip og prøve. Dermed ændres tunnelstrømmen, og vi starter forfra i kredsløbet. Piezomotorerne i x- og yretningerne sørger for, at tippen skanner hen over prøvens overflade (som beskrevet i figur 3).

Z-piezomotorens bevægelser giver os et billede på prøvens overflade. Overfladen bliver vist på computerskærmen, hvor hver højde får en farve (bakker får en lys farve, dale en mørk). Over adens struktur kan måles med en opløsning ned til under en Ångstrøm (0.1 nm).

Det er dog vigtigt at pointere, at det vi afbilleder med et STM, ikke er den direkte fysiske overfladestruktur, men derimod en kombination af overfladestruktur og elektrontæthed. På overfladen af en metallegering kan man f. eks. se forskel på de forskellige atomer, også selv de ligger i

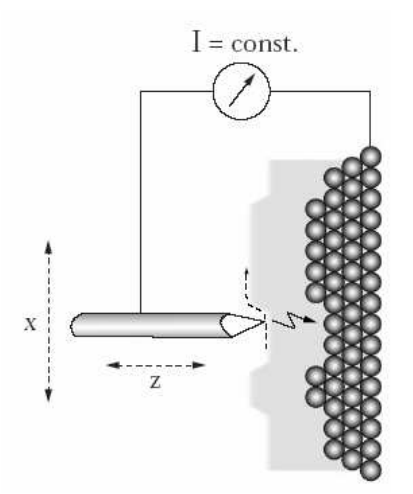

Figur 3: Tunnelstrømmen holdes konstant ved at holde afstanden mellem tip og prøve konstant. Tippen følger prøvens struktur. Afstanden mellem tip og prøve er omtrent 1 nm.

samme plan. Sandsynligheden for at en elektron springer fra prøven til tippen afhænger jo både af, hvor langt springet er, og hvor mange, der kan springe.

### 1.2 Prøvematerialer

Som sagt kan vi kun måle på ledende overflader med et STM. Ydermere fungerer vores STM ved almindeligt atmosfæretryk, og vi kan derfor kun måle på prøvematerialer, hvis overflade ikke forurenes af luften. Derved er vi i praksis reduceret til meget få mulige materialer, men heldigvis er et af disse meget god at måle på, nemlig det såkaldte HOPG-grat

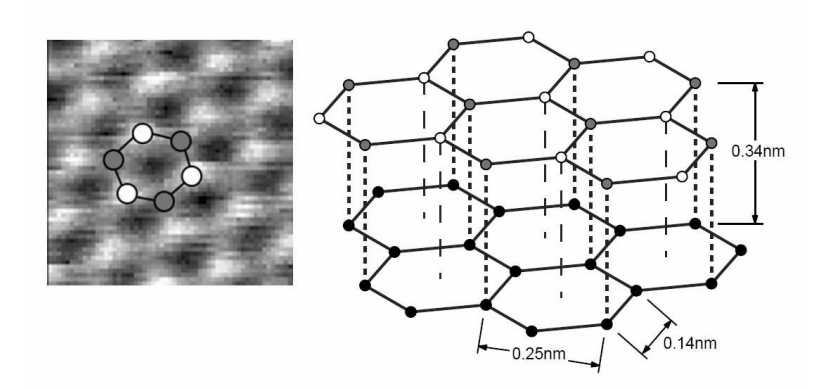

Figur 4: Strukturen af HOPG grafit

HOPG grafit (Highly Oriented Pyrolytic Graphite) er en form for ren carbon, der ligger i parallelle lag. Med vores STM kan vi direkte måle krystalstrukturen af et sådant lag. Atomerne ligger i et hexagonalt gitter som vist i figur 4. De tre grå atomer i figur 4 har et naboatom i gitterlaget nedenunder, mens de tre hvide atomer ikke har en nabo nedenunder. Elektrontætheden er større hos de atomer, der ikke har et underliggende naboatom. Derfor vil I opdage, at I faktisk kun kan se de hvide atomer på jeres billeder, med mindre billedet er af helt exceptionel god kvalitet. I så fald vil de grå atomer se ud til at ligge lavere end de hvide, hvilket de reelt ikke gør.

Grafitprøven består af lag af atomer, som vist til højre på figur 4. I øvelsen kan I måle efter, om de eksperimentelle afstande passer med de teoretiske, som er angivet på tegningen. Det er som regel kun muligt at skelne afstanden på 0, 25 nm på STM billederne.

## 2 Øvelsen

De STM'er, vi har I Nanoteket, er fremstillet af firmaet Nanosurf i Schweiz. De er små, transportable og lette at betjene. På gur 5 ses selve STM'et. Den stenklods, som hovedet står på, er ca. 15 cm bred. Derudover skal man bruge et par elektronikkasser, en PC og et par pincetter og tænger – og så er man klar til at se atomer!

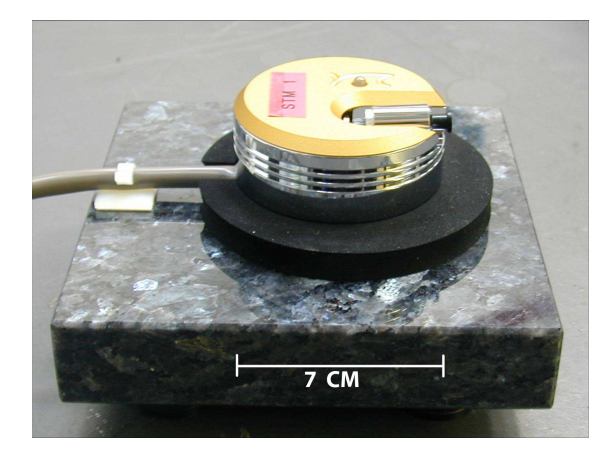

Figur 5: STM-mikroskopet med stødabsorberende stenplade. Prøveholderen ligger i fordybningen til højre.

#### 2.1 Vær forsigtige med udstyret!

Mange af delene i STM'et er meget følsomme og I skal lade være med at røre ved noget på mikroskopet før I blive bedt om det af læreren under øvelsen. Udstyret er desuden følsomt overfor rystelser og temperatursvingninger, og det er detfor en meget god idé at flytte musen op i vindueskarmen, så I kan betjene programmet uden af ryste med bordet. Desuden kan temperatursvingninger på så lidt som 0.1<sup>o</sup> C ødelægge jeres målinger. Derfor, når I tager målinger: Hold døre og vinduer lukket, hop ikke, ryst ikke bordet, pust ikke på skannerhovedet etc. Når I måler skal I være forsigtige med at tippen ikke rører prøven, for hvis dette sker, er tippen ødelagt, og der skal klippes en ny. I det hele taget opfordrer vi til, at I er omhyggelige og tålmodige, når forsøget udføres. Til gengæld kan I så få nogle flotte resultater!

#### 2.2 Produktion og montering af tip og prøve

Mikroskopets tip er en meget spids metalnål. Vi producerer selv tippen ved at klippe en platin/iridium tråd, og det er derfor ingen katastrofe, hvis I kommer til at ødelægge jeres tip. For jeres egen skyld, er det dog godt at passe på sin tip! Det er nemlig ikke så let at klippe en god tip, og vi har derfor testet alle jeres tippe, inden I kommer. Bliver vi derimod nødt til at klippe en ny, er der er en betragtelig risiko for, at den nye tip faktisk slet ikke er god nok til, at I kan se atomer!

Prøverne, vi måler på, er limet på en metalskive med en elektrisk ledende lim. Prøven sættes fast på den magnetiske prøveholder. Prøveholderen må kun berøres på det lille sorte plastichåndtag, og prøven holdes med en pincet ude i siden på metalskiven. Prøveholder med prøve lægges forsigtigt ned i skannerhovedet uden at røre tippen. Skub prøveholderen med prøven henimod tippen, indtil den er et par millimeter fra, men pas på at den ikke rammer.

Prøven skal være fuldstændig ren og spejlglat. Derfor renses grafitprøven med klisterbånd med nogle måneders mellemrum. Fordi HOPG er lagdelt, sidder det/de øverste lag atomer fast på klisterbåndet. Dette kaldes at kløve HOPG, og er en teknik, der kan bruges på lagdelte materialer for at opnå atomart flade substrater. Rør aldrig ved nogen af prøverne med fingrene!

## 2.3 Nærm prøve til tip

Når prøve og tip er installeret, sættes det gennemsigtige plasticlåg over, så tippen kan ses gennem det indbyggede forstørrelsesglas. EasyScan programmet har fire vinduer: 'Scan Panel', 'View Panel', 'Feedback Panel' og 'Approach Panel'.

Først skal prøven nærmes til tippen. I 'Approach Panel' trykkes på '↓ ', mens I i plastiklågets forstørrelsesglas holder øje med, at tippen ikke rammer prøven. Kig gerne på tippens spejlbillede i prøven for at få fornemmelse for afstanden. På denne måde mindskes afstand mellem tip og prøve til en brøkdel af en millimeter.

Når afstanden mellem prøve og tip er lille, men stadig til at se i forstørrelsesglasset, startes den automatiske afstandsreducering ved at trykke på 'Approach'. Nu overtager computeren arbejdet. Ved skiftevis at måle tunnelstrømmen og nærme prøven til tippen rykkes tip og prøve sammen, indtil afstanden kun er omkring 1 nm. Imens blinker lampen på skannerhovedet orange og grønt. Når afstanden er ca. 1 nm, lyser skannerhovedets lampe grønt. Approach-proceduren tager maksimalt et minut, tager det længere, er prøveholderen sandsynligvis lidt beskidt, og den kører derfor ikke frem. I det tilfælde kan man prøve at trykke 'Withdraw' og derefter holde '↑' inde i cirka 10 sekunder. Nu er prøven trukket lidt væk fra tippen, og man kan så med fingrene trække prøveholderen væk fra prøven, dreje den lidt og gentage approachproceduren. Hvis skannerhovedets lampe lyser rødt i stedet for grønt, rører tippen overfladen af prøven, og en ny tip skal klippes.

#### 2.4 Start målingerne

Når approach-proceduren forhåbentligt er vel overstået begynder mikroskopet at scanne, og et orange billede tegnes linje for linje i vindet 'Scan-panel'.

Husk under alle de kommende målinger, at tage billeder og gemme dem undervejs: Klik på 'Photo' i 'Scan Panel'. Hermed skannes billedet færdigt, og der tages et "fotografi". EasyScan programmet har i den forbindelse den lidt fjollede egenskab, at den skifter det aktive vindue til det gemte billede frem for scanne-vinduet, husk derfor altid at trykke med musen på scannevinduet så det igen bliver markeret (kanterne omkring det markerede vindue er blå).

'LineView' vinduet i 'Scan Panel' viser de enkelte skannede linier fra siden, mens 'TopView' vinduet viser hele det skannede udsnit fra oven. Linjen i 'LineView' skal helst være stabil og ikke hoppe op og ned. Hvis linjen er meget ustabil, skal der sikkert klippes en ny tip. Tippen er god nok, hvis linjen i 'LineView' og billedet i 'TopView' reproduceres nogenlunde, dvs. hvis billedet ikke forandrer sig særligt meget ved forskellige gennemløb i samme retning op eller ned – det kan derimod godt forekomme, at billedet er meget forskelligt ved scanning opad og nedad på prøven, uden at det behøver være noget problem..

Prøvens overflade ligger næsten altid en smule skævt i forhold til den plan, der er ortogonal til tippen. Dette er vist skematisk i figur 6. Firkant A viser det udsnit, der ses i 'LineView'. Der skal justeres for, at prøven ligger en smule skævt .

- 1. Først ændres hældningen i forhold til x-aksen på 'X-Slope'. 'Pil op' drejer linien mod uret og vice versa.
- 2. Når linjen i 'LineView' ligger vandret, tastes værdien 90 ind for 'Rotation'. Dermed ses skanningslinjen i y-retningen (firkant B i figur  $6$ ).
- 3. Nu rettes der på hældningen for 'Y-Slope', indtil linjen i 'LineView' ligger vandret.
- 4. Sæt til sidst værdien for 'Rotation' tilbage til 0 igen.

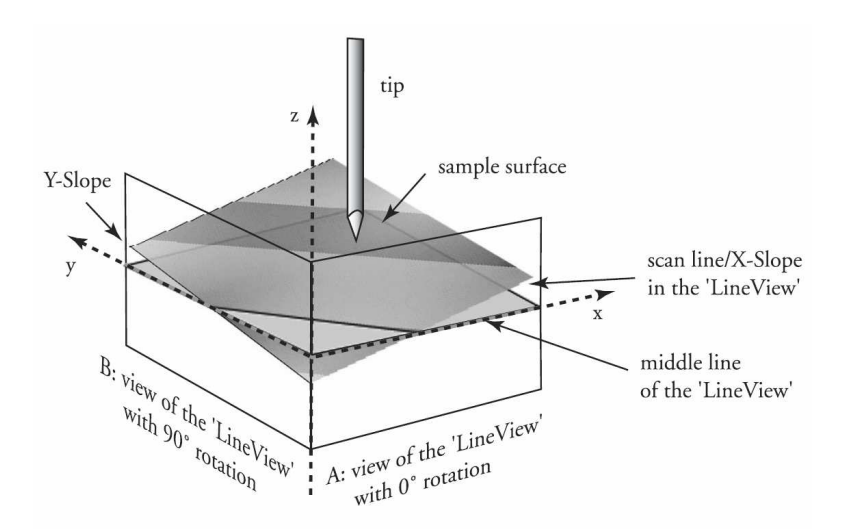

Figur 6: Det plan mikroskopet skanner i, skal være sammenfaldende med prøvens plan.

#### 2.5 Atomar opløsning

Målinger på nanometerskalaen er meget følsomme overfor vibrationer og temperaturvariationer. Luk døren og undgå for mange bevægelser og støj i lokalet. Lad evt. lovende målinger køre et stykke tid, så de stabiliseres (op til 10 minutter). At opnå atomar opløsning kræver både en god tip, en vis portion held samt masser af tålmodighed og grundighed, og det er langt fra sikkert, at det lykkes for alle hold at se atomer. Kvaliteten af målingerne hænger først og fremmest sammen med kvaliteten af tippens spids. Herudover er de største fejlkilder i målingerne termisk drift og rystelser.

Det kan være temmelig svært at få billeder af god kvalitet. Spørg evt. jeres forsøgsvejleder om råd, hvis billederne ikke er gode. Hvis det er helt galt fat med billederne, skyldes det sandsynligvis, at tippen er "crashet" (har rørt prøveoverfladen), og der skal klippes en ny tip. Får I gode billeder, kan farverne i 'TopView' ændres, ved at trykke på 'Optimize' i 'View Panel', så programmet vælger den optimale farvefordeling. Er I ikke tilfredse med dette kan I selv lege med farveskalaen. Dette ændrer dog ikke data, og kan også gøres bagefter.

#### 2.6 Når målingerne stoppes

Når målingerne stoppes, trykkes 'Withdraw' i 'Approach Panel' og derefter holdes knappen '↑' trykket ind i op til 30 sekunder. På den måde parkeres prøven i sikker afstand fra tippen. Husk at gemme alle billeder før I slukker for EasyScan programmet!

# 3 Opgaver

Opgaverne i dette kapitel falder i to grupper, nogle som I skal regne før I kommer på besøg, og nogle som I skal regne efter, at I har foretaget jeres målinger.

### 3.1 Opgaver før forsøget

- 1. Hvis man forestillede sig, at vi kunne lave bogstaver, der var  $1 \times 1$  nm store, hvor meget tekst ville vi så kunne skrive på tværsnittet af et menneskehår?
- 2. Det største billedfelt vi kan skanne med vores  $STM$  er  $500 \times 500$  nm. Hvor mange af disse billedfelter skal der til for at danne et kvadrat, der er så stort, at vi kan se det med det blotte øje?
- 3. Når vi forsøger at tage billeder, hvor man kan se de enkelte atomer, er billedfeltet som regel 5 × 5 nm. Hvor mange af disse billedfelter skal der til for at danne et kvadrat, der er så stort, at vi kan se det med det blotte øje?
- 4. Det tager ca. 30 sekunder at skanne et billede. Hvor lang tid ville det tage at skanne hele prøven på  $1 \times 1$  cm med atomar opløsning?
- 5. Et professionelt STM-mikroskop til forskningsbrug arbejder altid i ultra højt vakuum. Vores mikroskop arbejder ved almindeligt atmosfæretryk, og man kan derfor undre sig over, at målingerne overhovedet fungerer. For at finde svaret, skal du prøve at regne ud, hvor mange molekyler der i snit vil være i voluminet mellem tippen og prøven.
- 6. Hvordan kan det så være, at man alligevel helst vil have sit mikroskop i vakuum ved professionelle målinger?
- 7. Gør de nødvendige antagelser ud fra størrelserne på gur 5 og vurdér, hvor stor en termisk drift det giver hvis temperaturen af mikroskopet ændrer sig 0.1 grad? Den termiske udvidelseskoefficient for stål er  $9.6 \cdot 10^{-6}$  K<sup>-1</sup>.

#### 3.2 Opgaver til jeres færdige billeder

Ofte vil gratmålingerne være af en kvalitet, hvor man ikke kan se de enkelte atomer - i stedet kan man se en række linjer. Disse linjer svarer til en linje gennem de hvide atomer på figur 4. Det er nemmest at måle den vinkelrette afstand mellem linjerne, altså længden  $h$  i figur 7. Sammenlign målinger fra forskellige billeder.

Appendix A indeholder hjælp til, hvordan du udfører målingerne i de forskellige programmer.

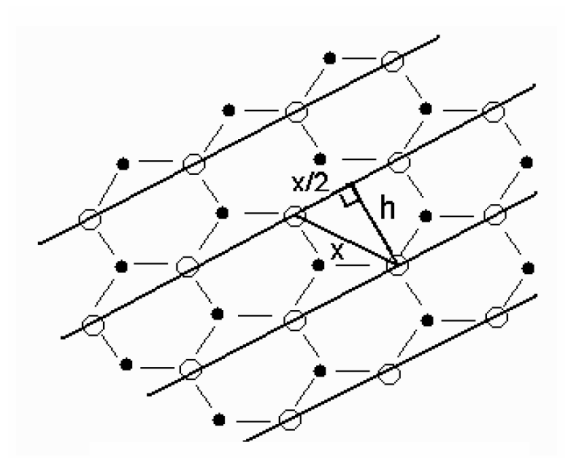

Figur 7: Den afstand I måler, ved at lægge to linjer gennem atomrækkerne, er ikke helt den samme som afstanden mellem to atomer.

- 1. Ved at bruge Pythagoras på trekanten i figur 7, kan I finde den forudsagte værdi for h, da I fra figur 4 ved, at tabelværdien for  $x$  er 0.25 nm.
- 2. Mål afstanden mellem atomerne på jeres HOPG-overade. Tag så mange målinger som muligt i billedet for at minimere usikkerheden. Bestem den procentvise afvigelse fra den forventede værdi. Hvad kan denne afvigelse skyldes?
- 3. Mål eventuelt højdeforskellen mellem et spring mellem to gratlag, hvis I har billeder til det. Sammenlign med figur 4 og bestemt hvor mange atomlag springet består af?

# A Hjælp til databehandling

Alle billeder gemmes i EasyScans eget format (\*.ezd). Billedlerne kan man så efterbehandle enten i EasyScan programmet eller i et andet egnet databehandlingsprogram.

#### A.1 Billedbehandling med EasyScan

I kan foretage de fleste af de målinger I skal med det samme program, som I bruger til at tage jeres data med: EasyScan.

Programmet er ikke særligt fremragende, men det kan dog bruges til de fleste af de målinger, I har brug for. Her en kort gennemgang af de værktøjer I skal/kan bruge.

I 'View Panel' kan I lege med farveskalaen, indtil I får det bedste billede frem.

I 'Data Info Panel' kan I se de indstillinger I brugte til at tage målingen.

I 'Tools' finder I et par nyttige funktioner.

- 'Measure Length': Med denne funktion kan I måle afstanden mellem to punkter i billedet. Resultatet vises i 'Tool Info Panel'.
- 'Measure Distance': Kan måle den vinkelrette afstand mellem to parallelle linjer. I tegner den ene linje og placerer den anden.
- 'Measure Angle': Kan måle vinklen mellem to linjer.
- 'Create a Cross-Section': Giver jer en højdekurve langs den linje I definerer. 2. aksen kommer først på når I trykker 'Apply'.
- 'Correct Scan Line Levels': Denne funktion kan bruges til at fjerne uønskede effekter fra den automatiske Z-justering. Træk en linje igennem punkter der burde have samme højde, men ikke har det. Programmet justerer nu højderne. Se figur 8

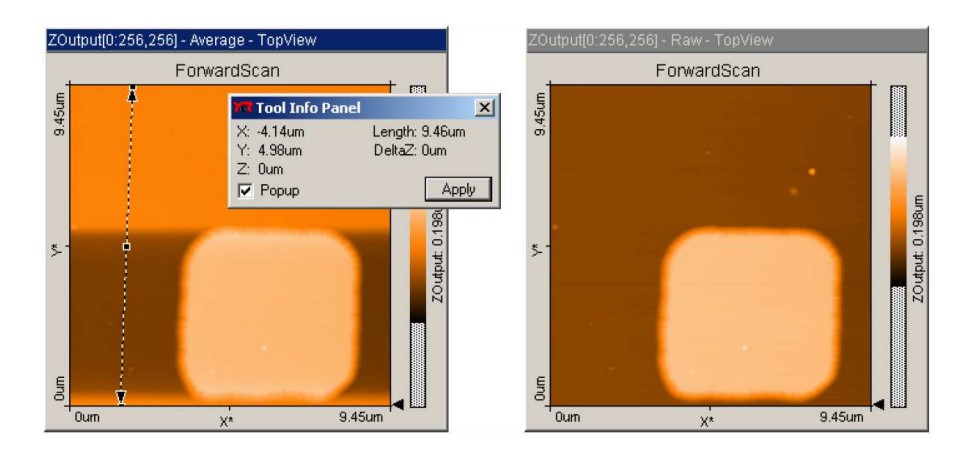

Figur 8: Værktøjet 'Correct Scan Line Levels' kan bruges til fjerne højdeforskelle skabt af den automatiske Z-justering.

## A.2 Billedbehandling med WSxM

Hvis I har lyst til at lege mere med jeres billeder kan I prøve kræfter med programmet WSxM. Det er et program som firmaet Nanotec har gjort gratis tilgængeligt fra deres hjemmeside, www.nanotec.es, som reklame for deres hardware. Derfor kan I også bruge programmet til at se på jeres billeder, når I kommer hjem og ikke har adgang til Nanotekets computere. Programmet har flere funktioner end EasyScan, og kan lave flotte 3D-billeder.

Når I åbner et af jeres billeder med programmet skal I være opmærksomme på at der ikke er sat kryds ved nogle af de databehandligsmuligheder man kan sætte til at køre når billedet åbner. I øverste venstre hjørne af 'Open'-menuen er der fem muligheder for at vælge. De skal alle være valgt fra. Vi vil gerne gøre det selv for at lære, hvad der sker. Desuden vil I opdage, at programmet ikke selv mener, at det kan åbne EasyScan filer, men det kan det faktisk godt. Vælg blot 'All Files' under 'File Type', så virker det fint.

De funktioner I skal bruge til at starte med er:

- Global Plane: Selvom I har indstillet skanneplanet i forhold til prøveplan så er det måske stadig en anelse skråt. Denne funktion fitter en plan flade til jeres data og fratrækker det bedste fit.
- Equalize: Denne funktion giver jer et histogram over, hvor mange pixels i jeres billede der har en given værdi. Med venstre og højre museknap kan I skære enderne af skalaen af, således at jeres data bliver spredt ud over hele farveskalaen.
- Flatten: Denne funktion tager jeres data linje for linje, og fratrækker enten en konstant værdi, en ret linje eller en parabel. Da mikroskopet automatisk prøver at kompensere for drift ved at justere Z-offset for hver linje, så kan målingerne hoppe fra den ene linje til den anden. Dette retter 'Flatten' op på.
- 3D: Giver flotte 3D billeder af jeres data. I menuen 3D-settings kan I indstille rotation, lys og meget andet. Leg med det!
- Profile: Laver en linjeprofil gennem en valgfri linje. Denne funktion er virkelig god til at måle højder, for eksempel til at bestemme højden af en kant. Funktionen virker også fint til at bestemme afstanden mellem to punkter, da x-aksen starter og slutter i enderne af linjen.

Selvom WSxM har mange smarte funktioner, har det desværre ikke mulighed for at måle afstande ved at lægge linjer ind som I EasyScan. Programmet tegner dog en ret god størrelsesangivelse, når man printer sine billeder, så I kan sagtens få gode målinger med en lineal.